# 保修概要

本公司保证,本产品从本公司最初购买之日起一年期间,不会出现材料和工 艺缺陷。本有限保修仅适于原购买者且不得转让第三方。如果产品在保修期内确 有缺陷,则本公司将按照完整的保修声明所述,提供维修或更换服务。但此保修 不包括保险丝、一次性电池或者由于意外事故、疏忽、滥用、改造、污染及操作 环境的反常而造成的损害。

如果在适用的保修期内证明产品有缺陷,本公司可自行决定是修复有缺陷的 产品且不收部件和人工费用,还是用同等产品(由本公司决定)更换有缺陷的产 品。本公司作保修用途的部件、模块和更换产品可能是全新的,或者经维修具有 相当于新产品的性能。所有更换的部件、模块和产品将成为本公司的财产。

为获得本保证承诺的服务,客户必须在适用的保修期内向本公司通报缺陷, 并为服务的履行做适当安排。客户应负责将有缺陷的产品装箱并运送到本公司指 定的维修中心,同时提供原购买者的购买证明副本。

本保证不适用于由于意外、机器部件的正常磨损、在产品规定的范围之外使 用、使用不当或者维护保养不当或不足而造成的任何缺陷、故障或损坏。

本公司根据本保证的规定无义务提供以下服务:a) 维修由非本公司服务代 表人员对产品进行安装、维修或维护所导致的损坏;b) 维修由于使用不当或与 不兼容的设备连接造成的损坏;c) 维修由于使用非本公司提供的电源而造成的 任何损坏或故障;d) 维修已改动或者与其他产品集成的产品(如果这种改动或 集成会增加产品维修的时间或难度)。

若需要服务,请与最近的本公司销售和服务办事处联系。

除此概要或适用的保修声明中提供的保修之外,本公司不作任何形式的、明 确的或暗示的保修保证,包括但不限于对适销性和特殊目的适用性的暗含保修。 本公司对间接的、特殊的或由此产生的损坏概不负责。

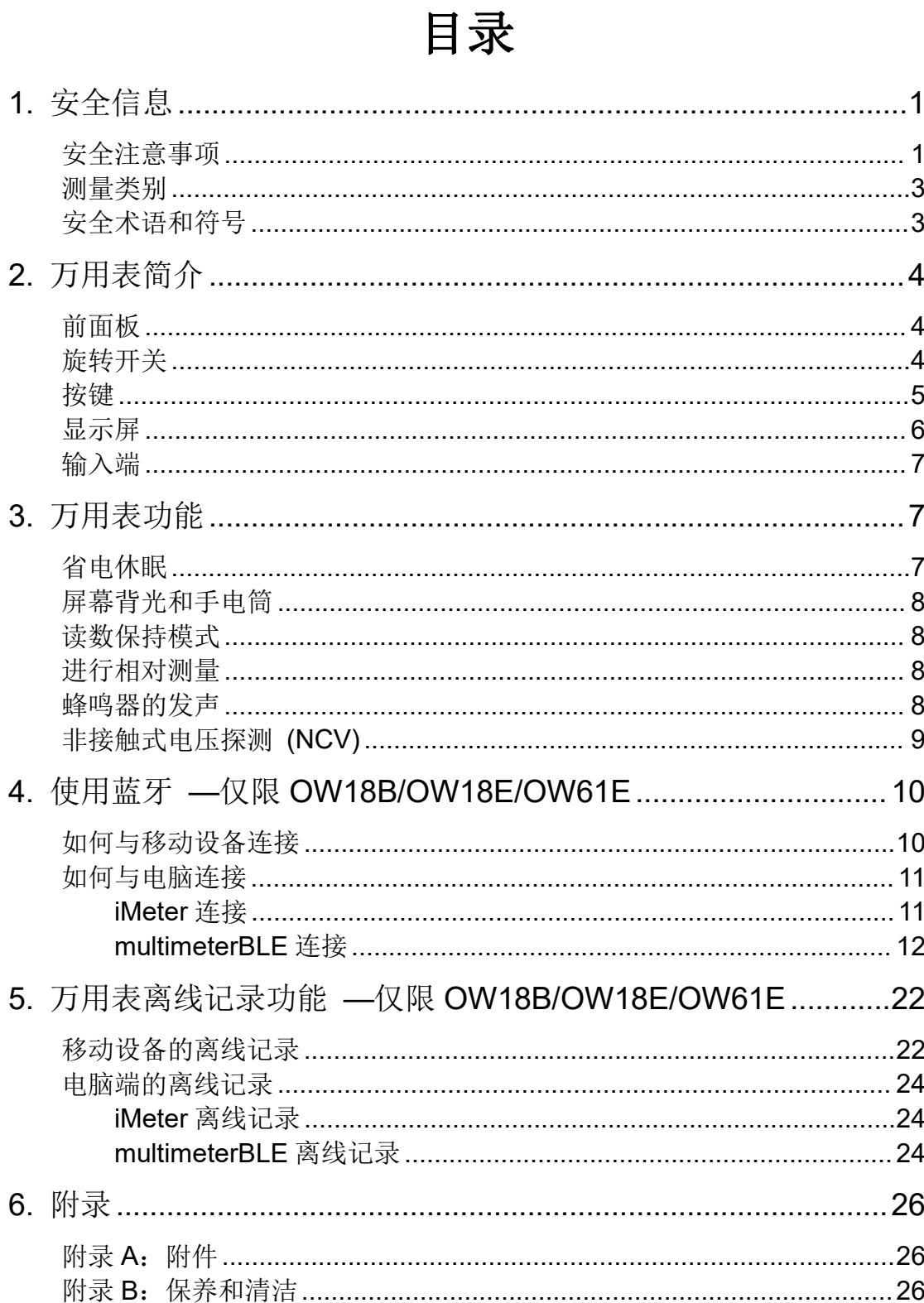

## <span id="page-2-0"></span>**1.**安全信息

### <span id="page-2-1"></span>安全注意事项

请阅读下列安全注意事项,以避免人身伤害,并防止本产品或与其相连接的 任何其他产品受到损坏。为了避免可能发生的危险,本产品只可在规定的范 围内使用。

应按照指定的测量类别、电压或电流额定值使用。

请勿使用已损坏的万用表。使用万用表之前,请先检查外壳。检查是否存在 裂缝或缺少塑胶。需要特别注意的是输入端周围要绝缘。

不要使用为其他产品提供的测试笔,仅使用本产品附带的符合相关标准要求 的测试笔。

检查测试笔。绝缘层是否损坏或是否出现裸露的金属。

使用之前,可通过测量已知电压来验证万用表的操作。

只有合格的技术人员才可执行维修。

必须使用指定的电池类型。仪表由一节电池供电。在装入电池之前,应观察 极性位置是否正确,以确保在仪表中正确装入电池。

注意所有终端的额定值。为了防止火灾或电击危险,请注意本产品的所有额 定值和标记。在对本产品进行连接之前,请阅读本产品用户手册,以便进一 步了解有关额定值的信息。

如果万用表的外壳(或外壳的一部分)已被拆除或者松开,则请勿使用该万 用表。

使用适当的保险丝。只可使用符合本产品规定类型和额定值的保险丝。

在有可疑的故障时,请勿操作。如怀疑本产品有损坏,请让合格的维修人员 进行检查。

请勿在潮湿的环境下操作。

 $1 \quad \text{or} \quad \text{or} \quad$ 

#### 请勿在易燃易爆环境中操作。

#### 保持产品表面清洁和干燥。

请勿在输入端之间或者输入端与地面之间施加高于额定电压(万用表上已标 出)的电压。

测量电流时,在将万用表连接到电路之前,请先关闭电路电压。务必将万用 表与电路串联。

在维护万用表时,请仅使用指定的更换部件。

在超过 60 V DC、 30 V AC RMS 或 42.4 V 峰值的条件下工作时须谨慎。 在这种电压条件下可能会存在电击危险。

在使用测试笔测量时,应将手指放在测试笔的手指保护套后面。

在打开电池盖之前,从万用表取下测试引线。

为了避免错误读数,而这可能导致电击或人身伤害,电池指示符号 示时,请立即更换电池。

在测试电阻、通断、二极管或电容之前,应断开电路电源并对所有高压电容 器放电。

使用正确的输入端、功能档位和量程进行测量。在不能确定被测量信号的大 小范围时,应将旋转开关置于最大量程位置,或选择自动量程。输入值切勿 超过每个量程所规定的输入极限值,以防损坏万用表。

用测试笔测量时,应先将黑色的公共测试笔连接到被测电路的公共端,然后 再将红色测试笔连接到被测电路的测试端;结束测量时,应先移开红色测试 笔,然后再移开黑色公共测试笔。

在转换量程之前,必须保证测试笔没有连接到被测电路上。

2

### <span id="page-4-0"></span>测量类别

本万用表的安全等级为 1000V, CATIII 以及 600 V, CAT IV。

## <span id="page-4-1"></span>安全术语和符号

### 安全术语

本手册中的术语。以下术语可能出现在本手册中:

警告:警告性声明指出可能会危害生命安全的情况或操作。

 $\bigwedge$ 注意:注意性声明指出可能导致此产品和其它财产损坏的情况或操作。 产品上的术语。以下术语可能出现在产品上:

危险:表示您如果进行此操作可能会立即对您造成危害。

- 警告:表示您如果进行此操作可能会对您造成潜在的危害。
- 注意:表示您如果进行此操作可能会对本产品或连接到本产品的其他设备 造成损坏。

### 安全符号

#### 产品上的符号。以下符号可能出现在产品上:

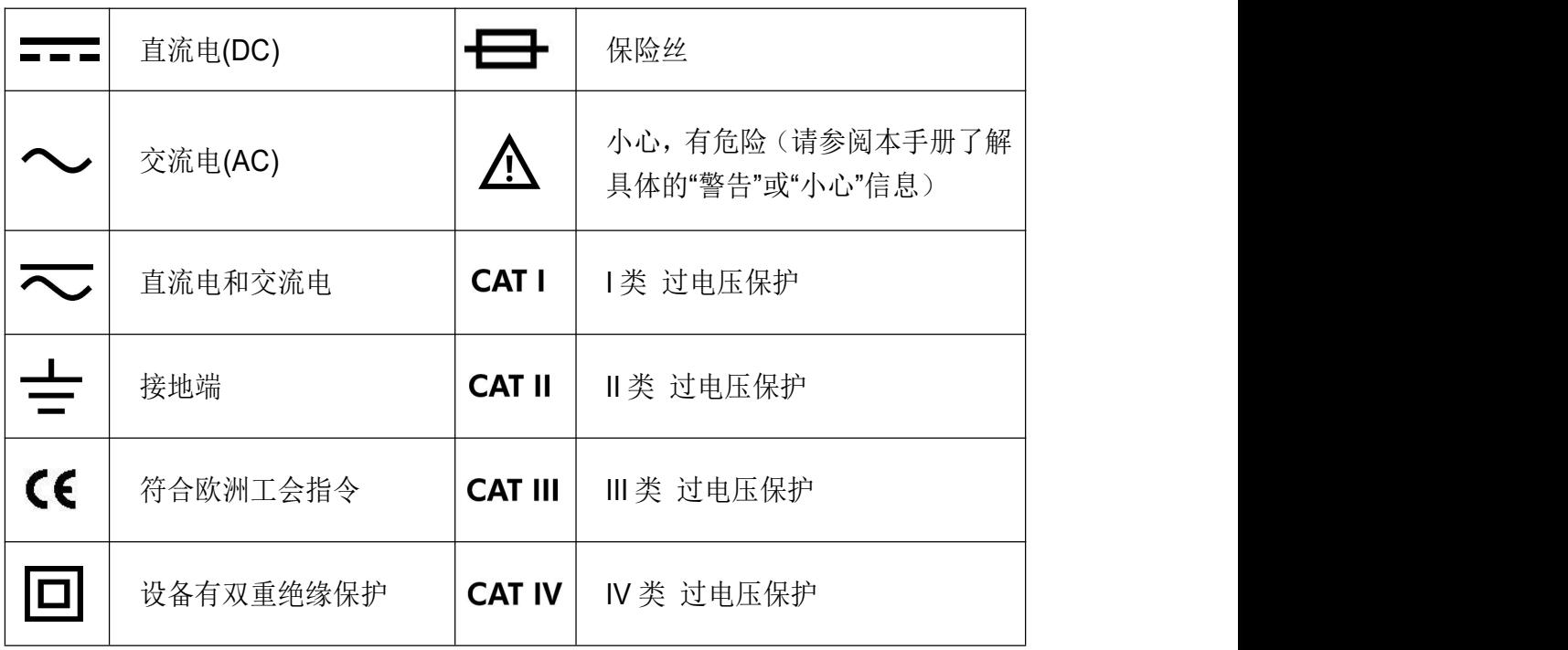

<span id="page-5-0"></span>**2.**万用表简介 前面板

<span id="page-5-1"></span>

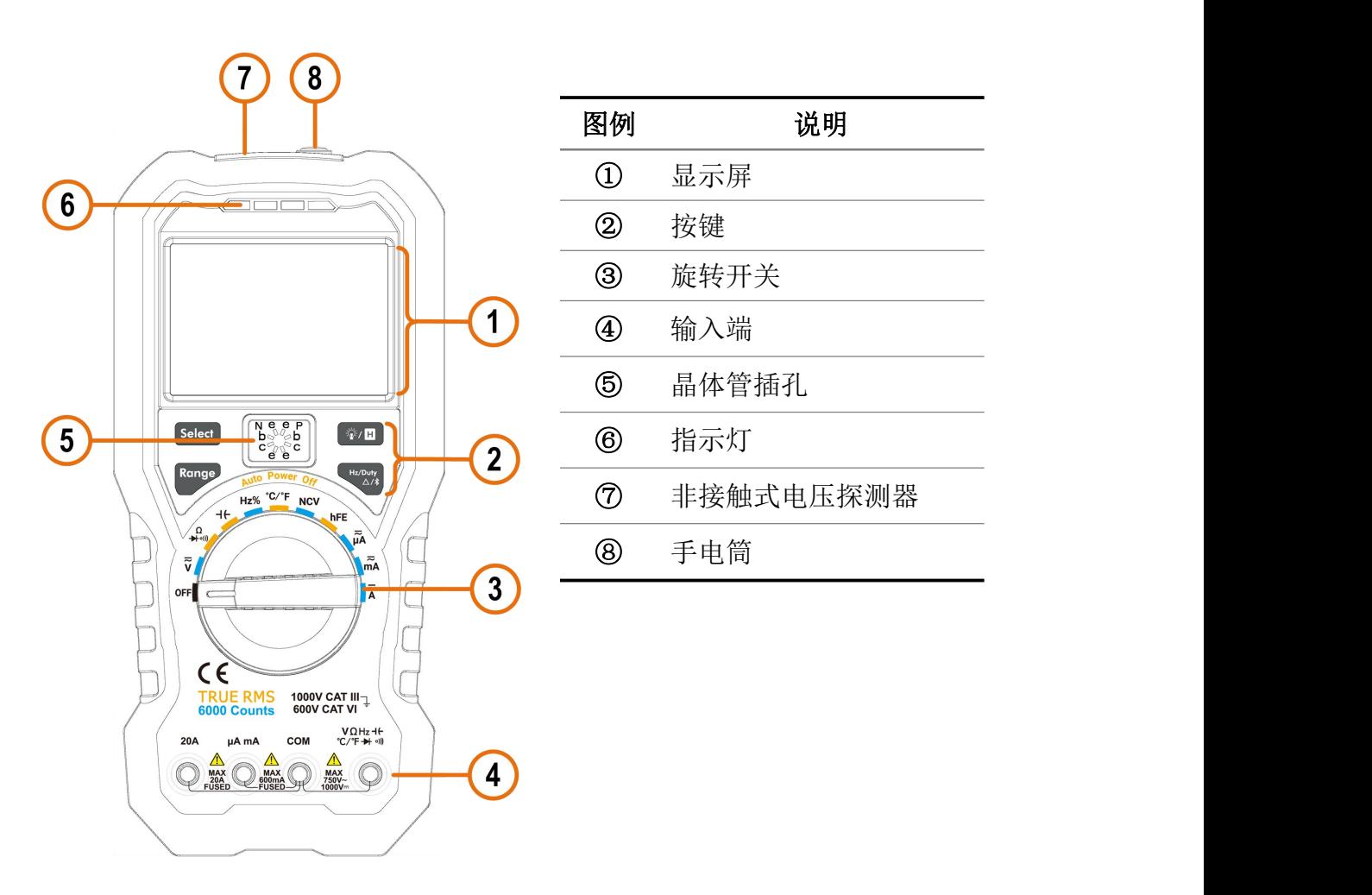

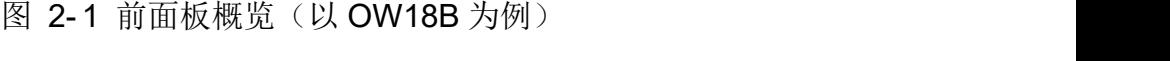

## <span id="page-5-2"></span>旋转开关

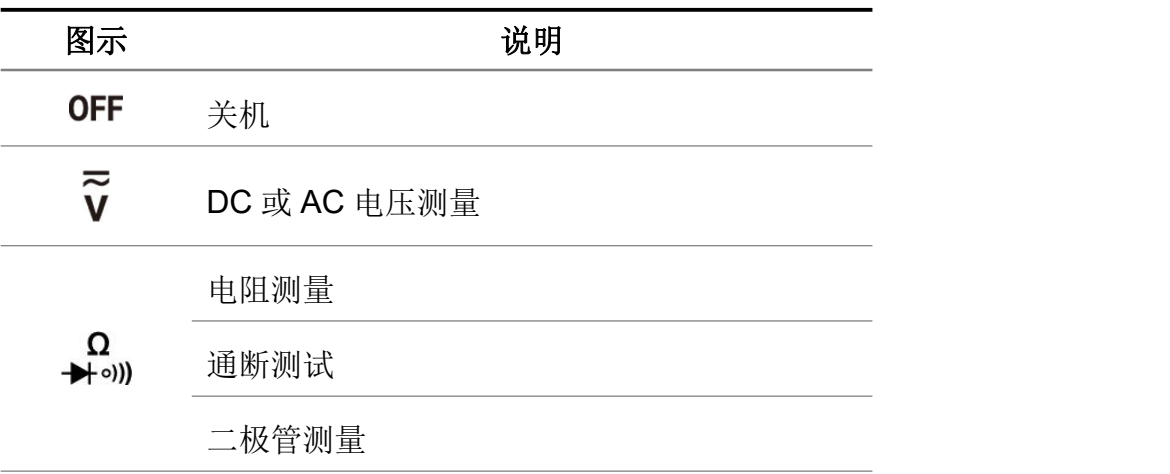

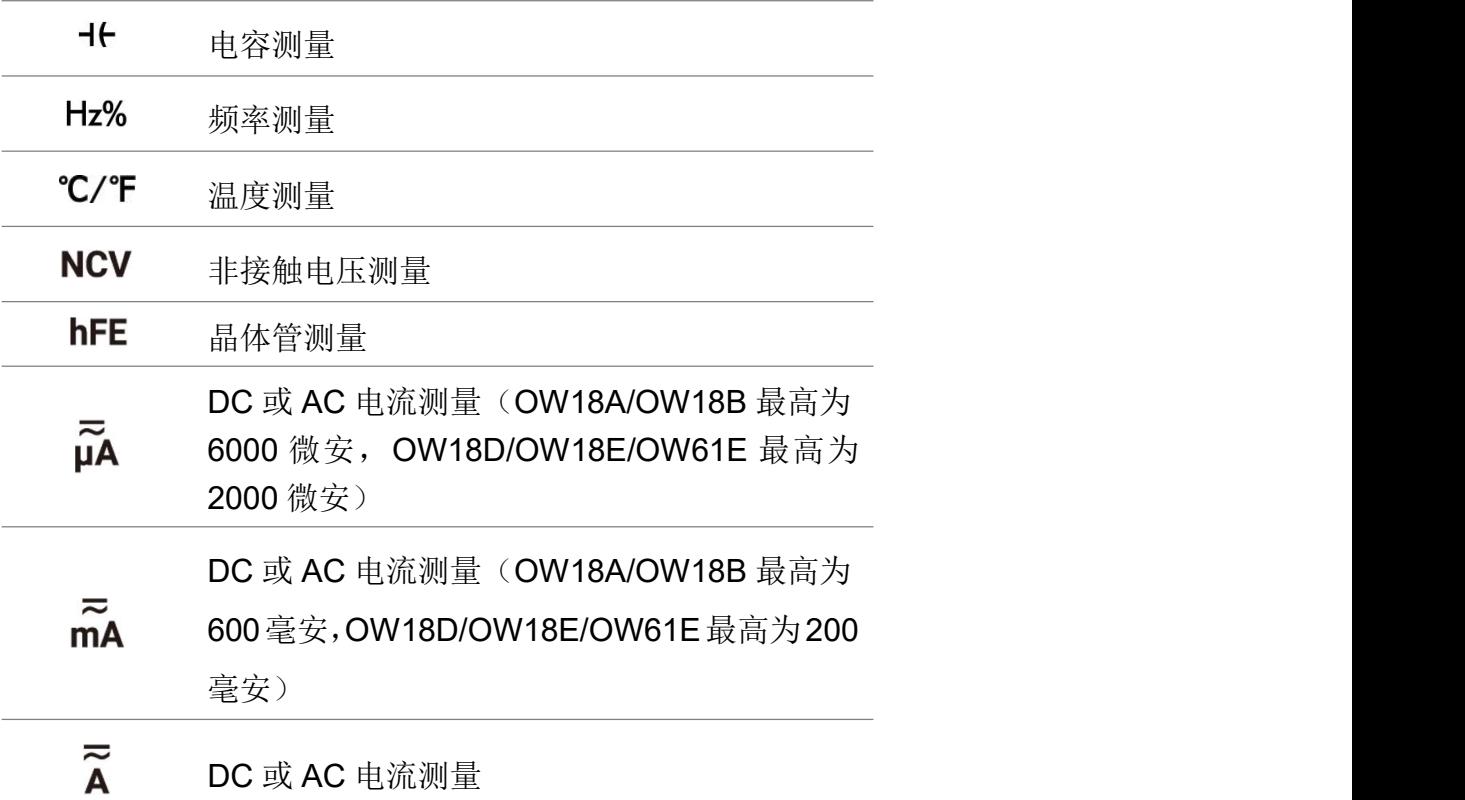

# <span id="page-6-0"></span>按键

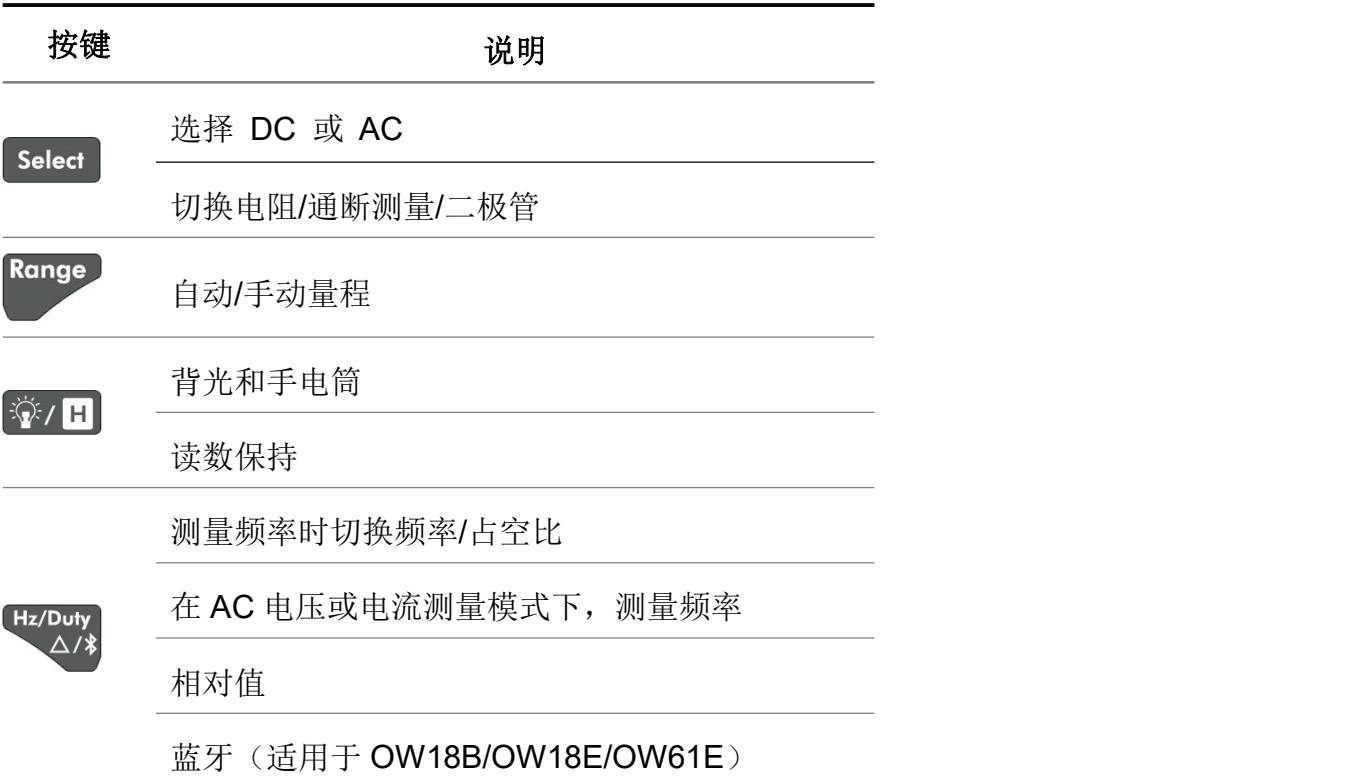

<span id="page-7-0"></span>显示屏

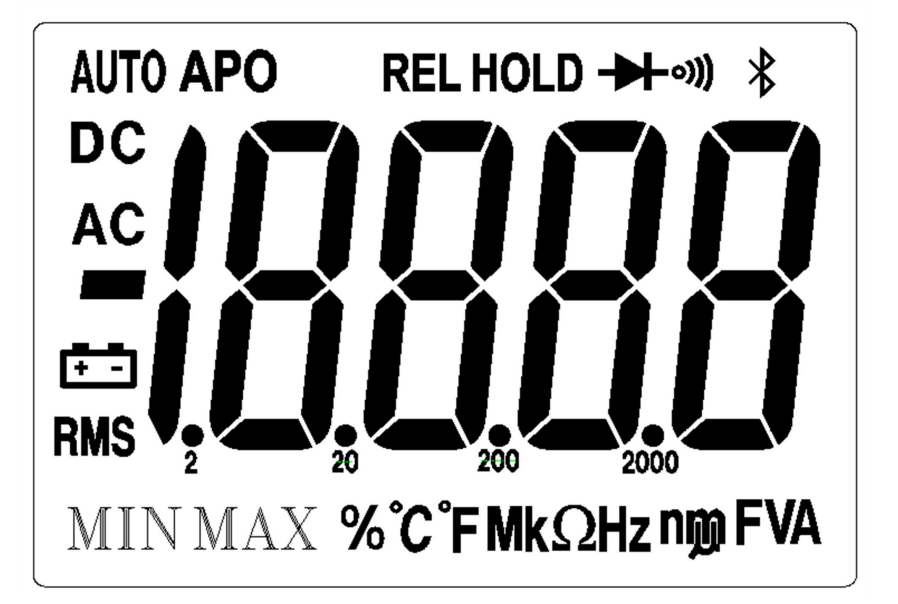

图 2-2 显示屏(以 OW18D/E 为例)

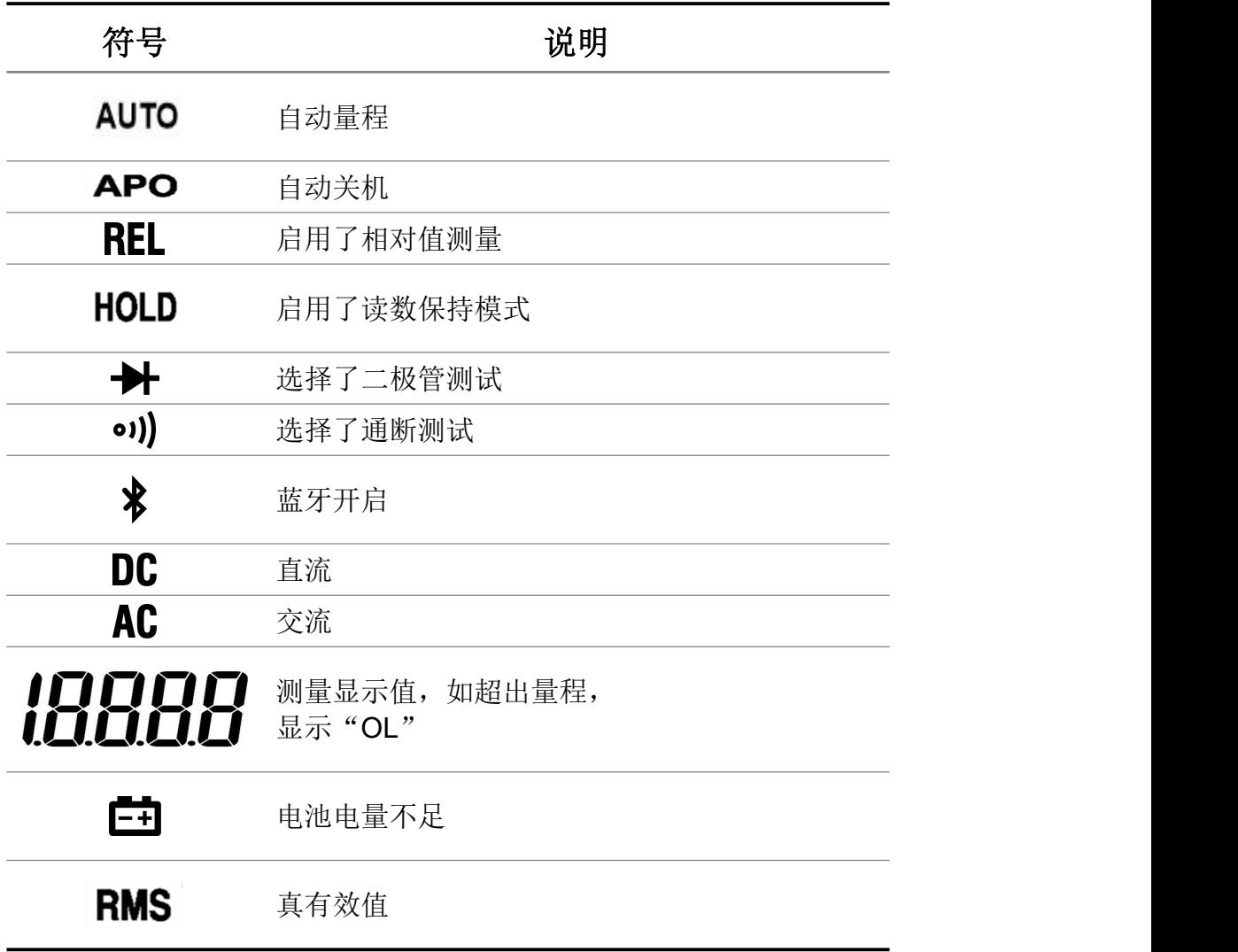

#### 3.万用表功能

%°C°FMkΩHznmWAF 测量单位

### <span id="page-8-0"></span>输入端

下表介绍了用于进行万用表的不同测量功能的输入端连接。

著告: 在进行任何测量之前, 应先观察万用表的旋转开关位置, 然后将测 试笔连接到对应的输入端。

11 注意: 为避免损坏万用表, 请勿超出额定输入限值。

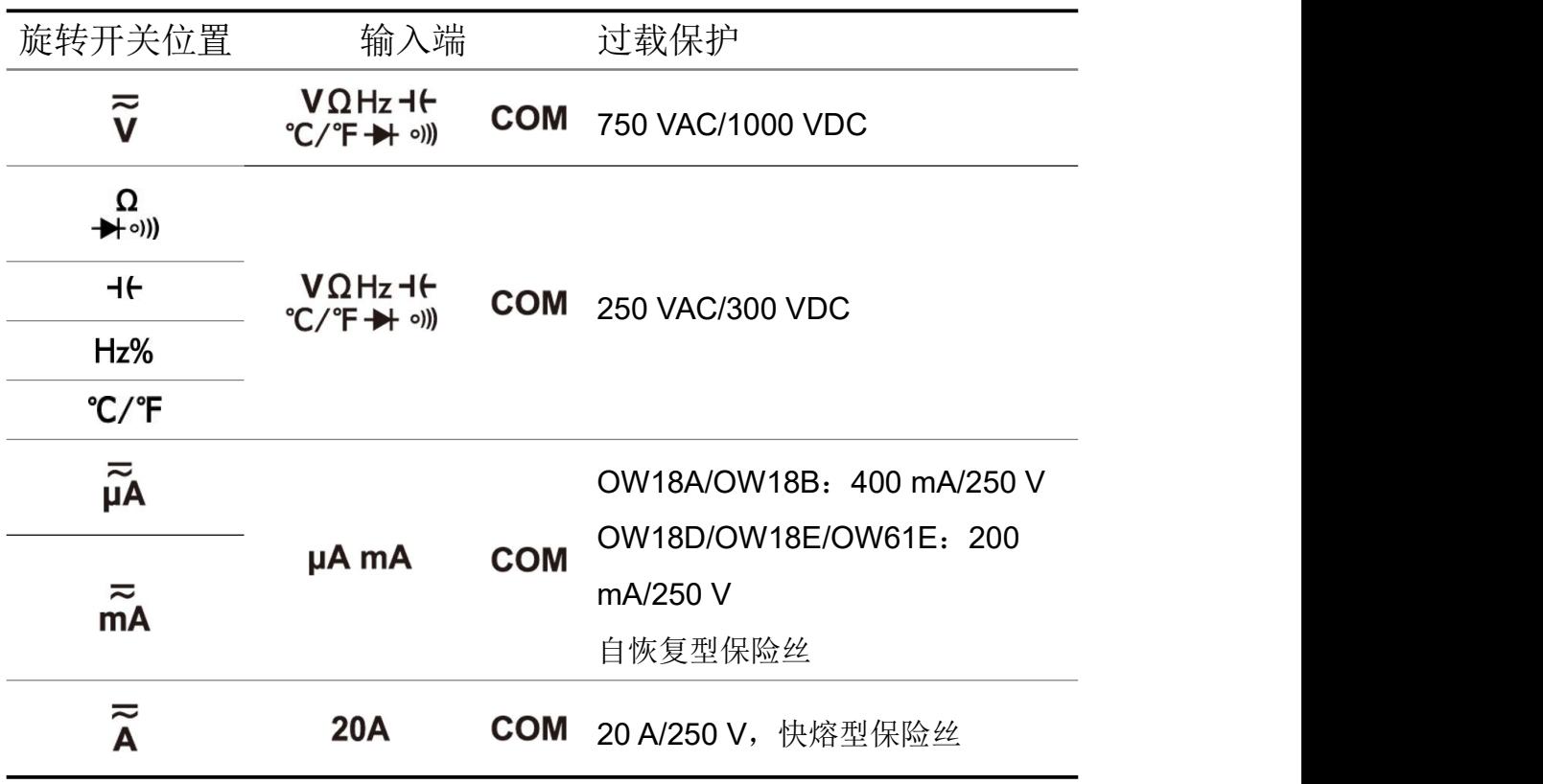

# <span id="page-8-1"></span>**3.**万用表功能

#### <span id="page-8-2"></span>省电休眠

如果 30 分钟内没有拨动旋转开关或按任何键,万用表将自动关闭, 进入休眠状 态,以节省电池电量。(蓝牙功能开启时,此功能无效。) 在休眠状态下, 按 Belect 键或拨动旋转开关都可返回测量状态。 自动关机前 1 分钟, 蜂鸣器会发出"哔哔"提示, 关机前蜂鸣器会发一声"哔"

后关闭。

注:在休眠状态下,仍要消耗微小的电流。若长时间不用,需要关闭万用表电源。

#### <span id="page-9-0"></span>屏幕背光和手电筒

当按 ※/ H 键 2 秒以上时, 可点亮屏幕背光和手电筒, 便于在夜晚或光线较 暗的情况下进行检测。打开后,将在大约一分钟后自动关闭。要手动关闭,可按 ※ 国 键 2 秒以上。

#### <span id="page-9-1"></span>读数保持模式

读数保持模式可以使当前读数保持在显示屏上。

- (1) 按<sup>33</sup>/日 键, 当前读数将被保持, 显示屏上显示
- **(2)** 再按 键可退出此模式。

#### <span id="page-9-2"></span>进行相对测量

进行相对测量时,读数是存储的参考值与输入信号之间的差值。

(1) 按 Hz/Duty 键进入相对值测量模式, 显示屏上显示 **REL**. 按键时的测量值作 为参考值进行存储。此模式下, REL△(当前读数) = 输入值 - 参考值。 **(2)** 再按一次该键则退出该模式。

进入此模式后自动进入手动量程。(相对值测量只能在一定的量程内才能进行, 也就是说只有在手动量程模式下才有此功能。)

注:此功能在测量 AC 电压、AC 电流、晶体管、频率时不可用。

#### <span id="page-9-3"></span>蜂鸣器的发声

- 按键时,蜂鸣器会发出"哔"的一短声。
- 自动关机前一分钟, 蜂鸣器会发出"哔哔…"五声警示, 关机前蜂鸣器会发 一长声"哔"后关闭。
- 当被测直流电压大干 1000V、交流电压大干 750V, 峰鸣器都不停的发出"哔 哔…"声音,以作警示。
- $\blacksquare$ 通断测试时, 短路电阻小于约 50Ω 时则发长声。

● 蓝牙功能超时关闭时,会发出"哔"的2个短声。

### <span id="page-10-0"></span>非接触式电压探测 **(NCV)**

将万用表上方的非接触式电压探测器靠近插座或各类电源线等,就可以检测是否 存在交流电压。当检测到电压时,仪表会发出声音,指示灯也会闪烁。

# /!\ <sub>警告:</sub>

- 使用之前应在已知的带电电路上测试交流电压探测 仪。
- 如果电池电量低或失效, 那么仪表不能用作交流电压 探测仪。
- 即使没有指示,电压仍然可能存在。不要依靠 NCV 探测器来判断屏蔽线是否存在电压。探测操作可能会 受到插座设计、绝缘厚度及类型不同等因素的影响。||■||||||||||||||||||||
- 外部环境的干扰源(如闪光灯、马达等),可能会误 触发非接触式电压探测。
- **(1)** 将旋转开关转至 档位。
- **(2)** 使用之前应在已知的带电电路上测试探测仪。
- **(3)** 用手拿住仪表,将上方的非接触式电压探测器靠近电源,如图所示。
- (4) 如果检测到电压, 显示屏上方的指示灯会闪烁, 同时万用表发出"哔哔哔" 的声音。

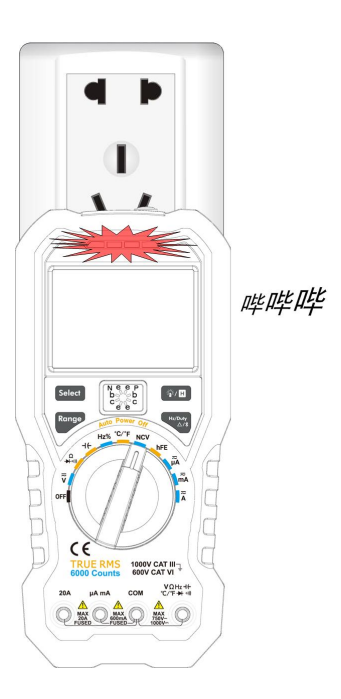

# <span id="page-11-0"></span>**4.**使用蓝牙 —仅限 OW18B/OW18E/OW61E

# <span id="page-11-1"></span>如何与移动设备连接

**(1)** 在移动设备端,扫描下方二维码根据说明进行操作,安装免费万用表应用程 序。

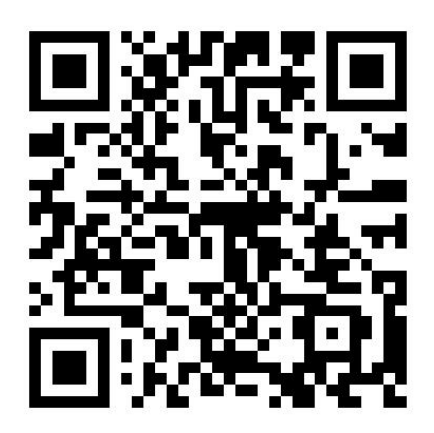

- **(2)** 在移动设备上开启安装的应用程序。
- (3) 万用表开机后, 长按 Hz/Duty 键直到显示屏左上角出现 → 的蓝牙标志。
- **(4)** 在应用程序中点击底部导航栏中的"设备列表"。

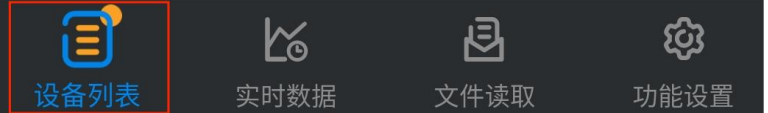

**(5)** 在应用程序中点击左上方点击"**+**",开始搜索设备并列出找到的蓝牙设备。

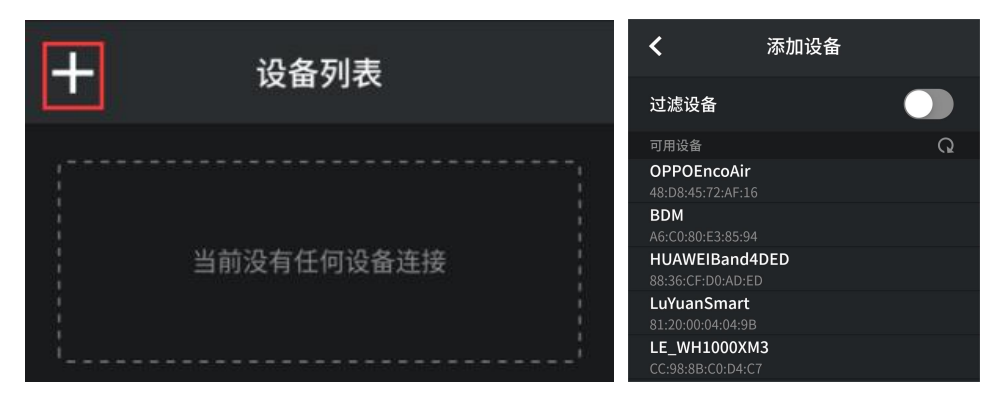

**(6)** 若移动设备端的蓝牙未开启,则在底部弹出提示框,提示"蓝牙功能未打开", 需要手动打开移动设备端的蓝牙,才可进行连接。

### 蓝牙功能未打开 ඟි 实时数据 文件读取 功能设置

4.使用蓝牙 —仅限 OW18B/OW18E/OW61E

**(7)** 打开"过滤设备",可以隐藏不兼容的蓝牙设备。

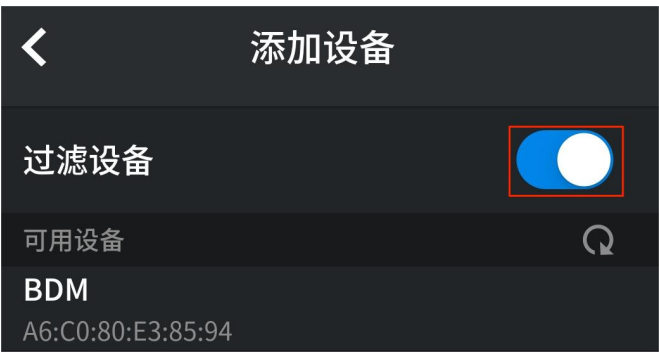

**(8)** 可用设备列表中显示"BDM"后,点击选择将其连接到移动设备上。

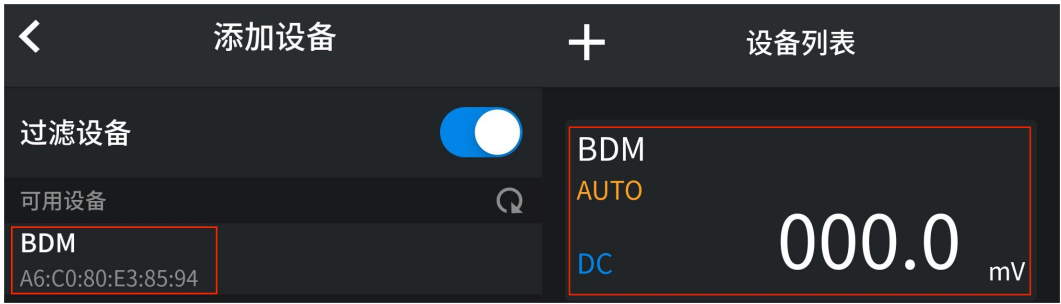

# <span id="page-12-0"></span>如何与电脑连接

万用表要与电脑通讯,需在电脑端插入蓝牙适配器。

- 只可使用随产品提供的蓝牙适配器(选配)。
- 电脑需运行 **Windows** 操作系统(**Windows 10, Windows 8, Windows 7, Windows Vista, Windows XP**)。

此万用表电脑端支持两种 APP 连接方式: iMeter 连接和 multimeterBLE 连接。

# <span id="page-12-1"></span>**iMeter** 连接

iMeter 连接方式的详细文档,请直接前往我们的官网获取(此连接方式适用于 Windows 10 及以上系统)。

# <span id="page-13-0"></span>**multimeterBLE** 连接

# 步骤 **1**:安装 **multimeterBLE** 软件

**(1)** 双击 multimeterBLE 安装程序。点击"下一步"。

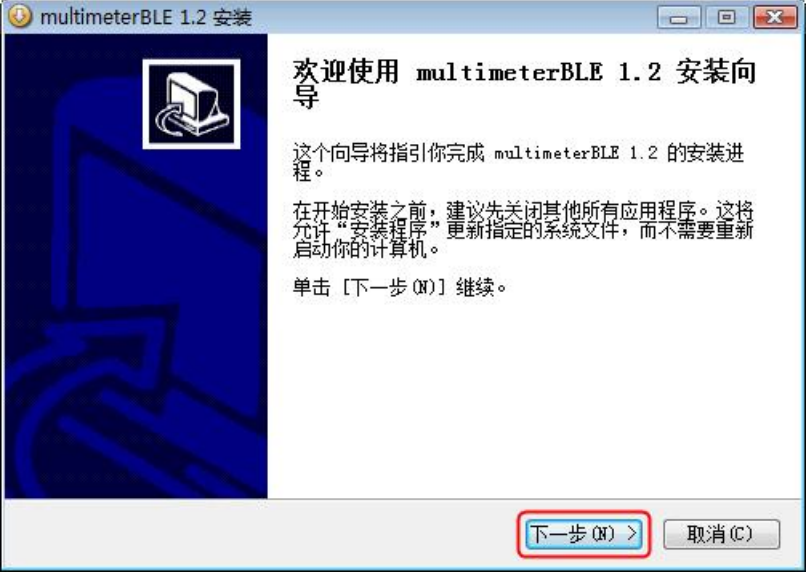

**(2)** 选择安装文件夹的路径,复制此路径(稍后会需要打开此路径中的文件), 然后点击"安装"。

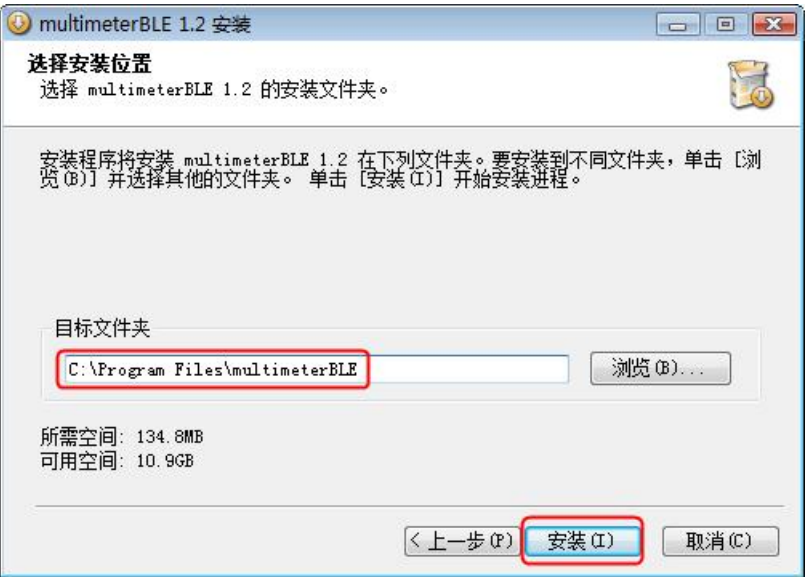

### 4.使用蓝牙 —仅限 OW18B/OW18E/OW61E

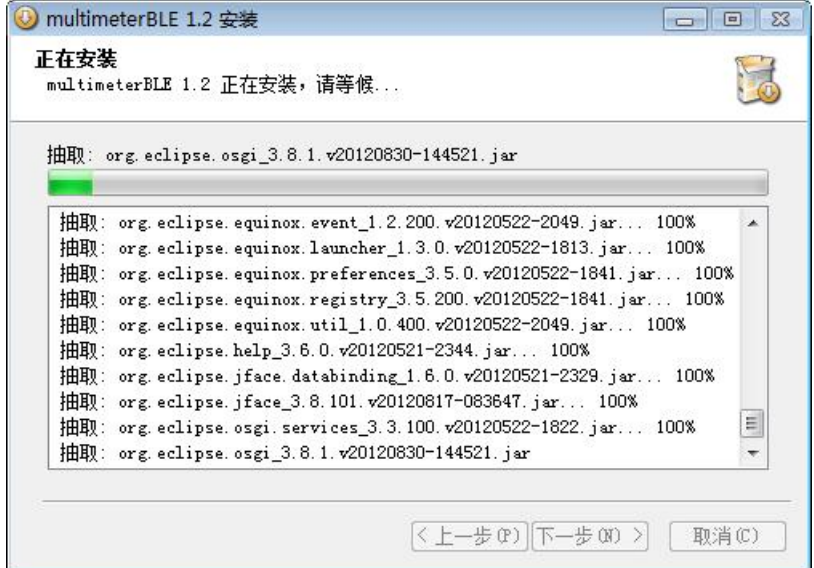

**(3)** 安装结束后,点击"完成"。

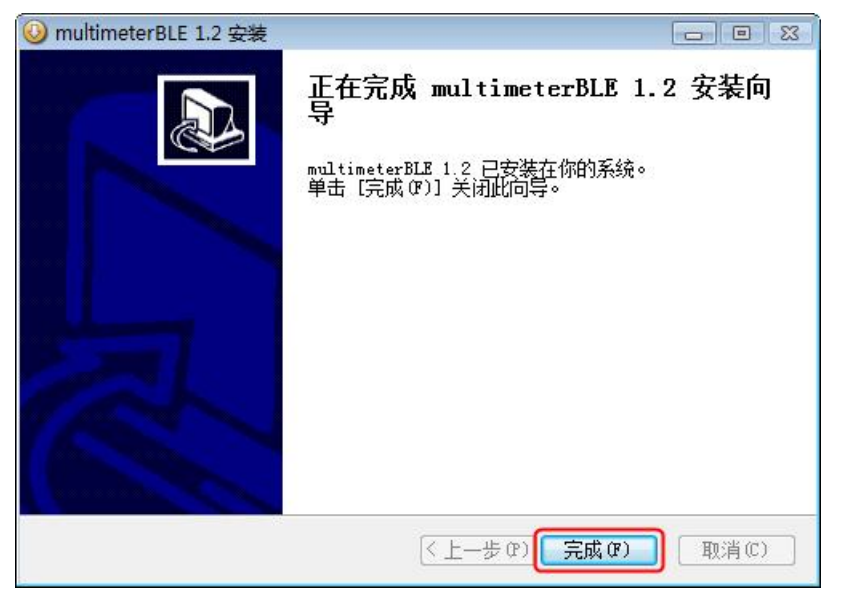

步骤 2: 安装蓝牙适配器驱动程序

**(1)** 在文件夹地址栏中,粘贴之前 multimeterBLE 软件的安装路径,点击地址栏 右侧"转到"进入安装文件夹路径。找到 BLE-CC254x-1.4.1.43908.exe,双 击安装。

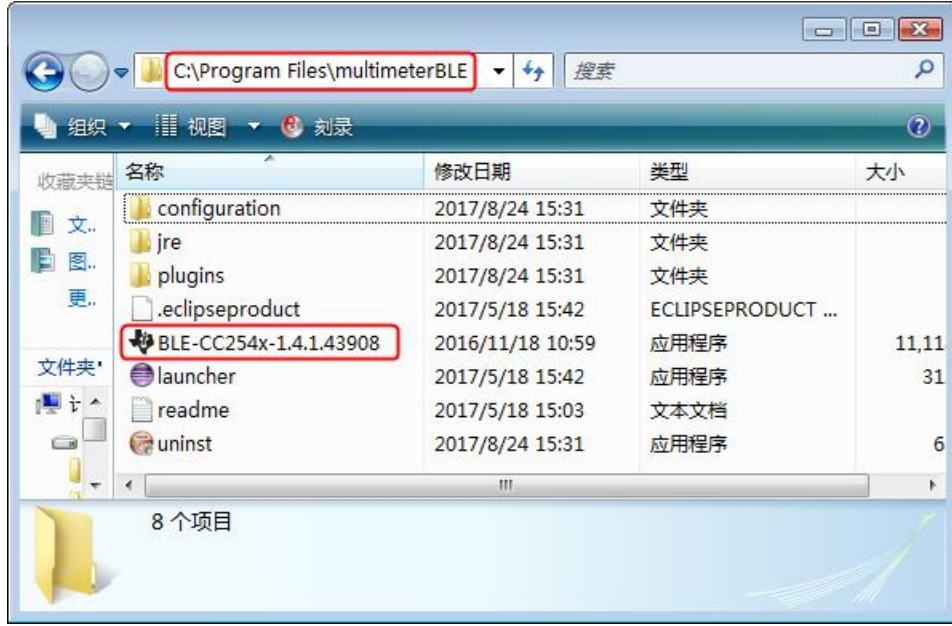

**(2)** 点击"**Next**"。

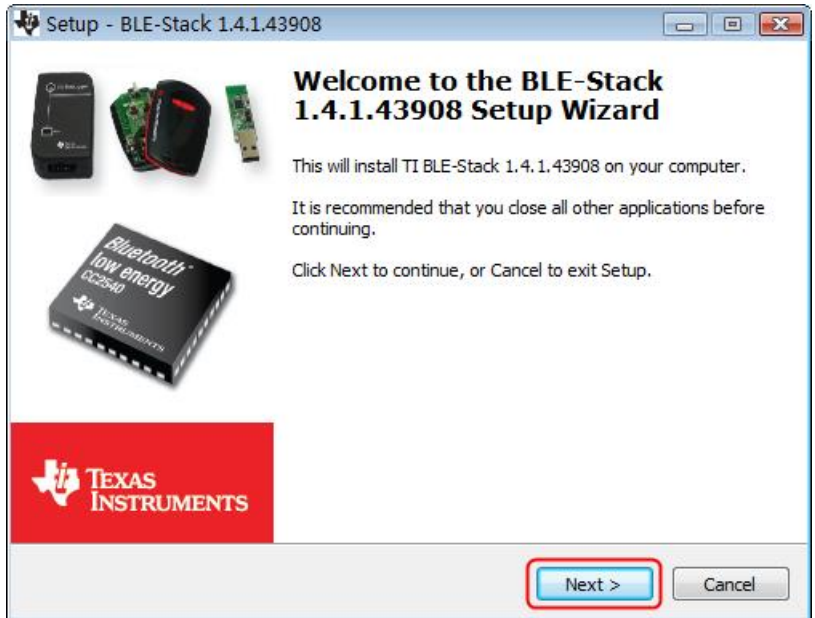

**(3)** 选中"I accept the agreement",然后点击"**Next**"。

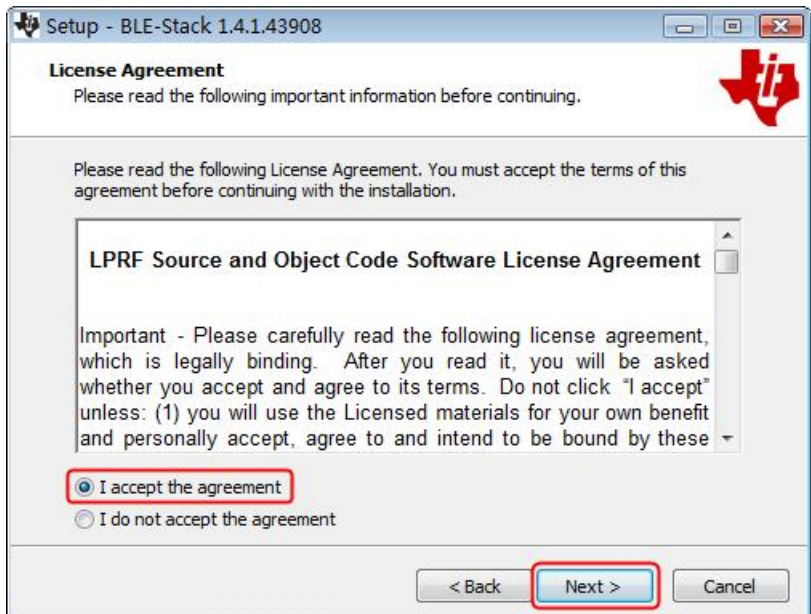

**(4)** 设定驱动程序安装路径,然后点击"**Next**"。

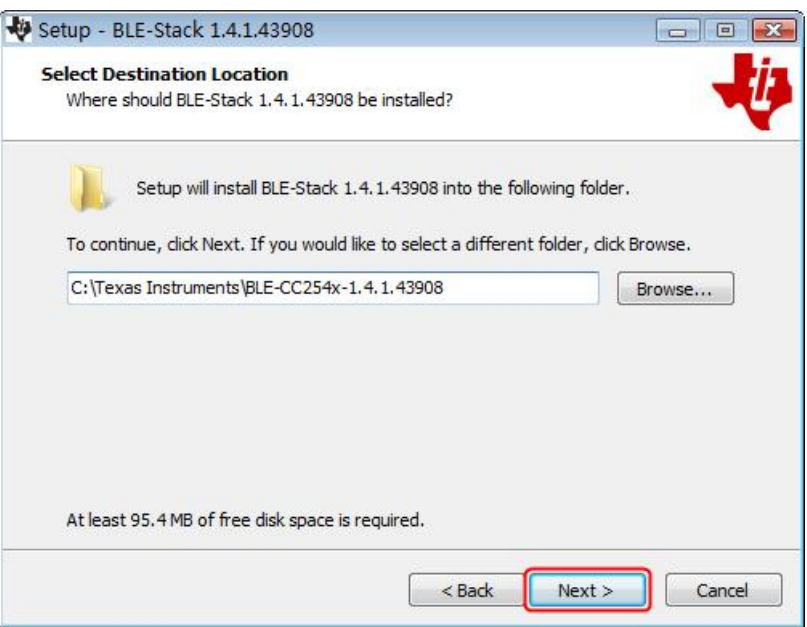

**(5)** 点击"**Install**",开始安装驱动。

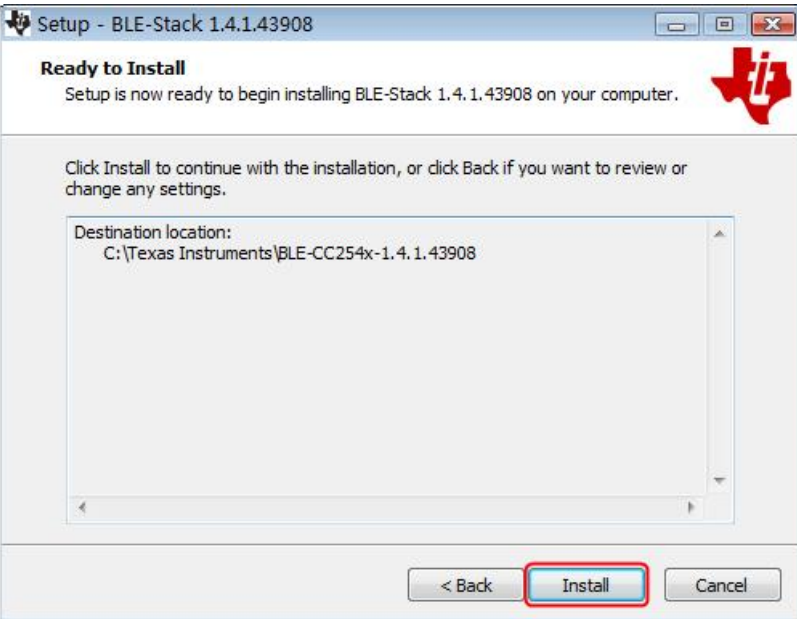

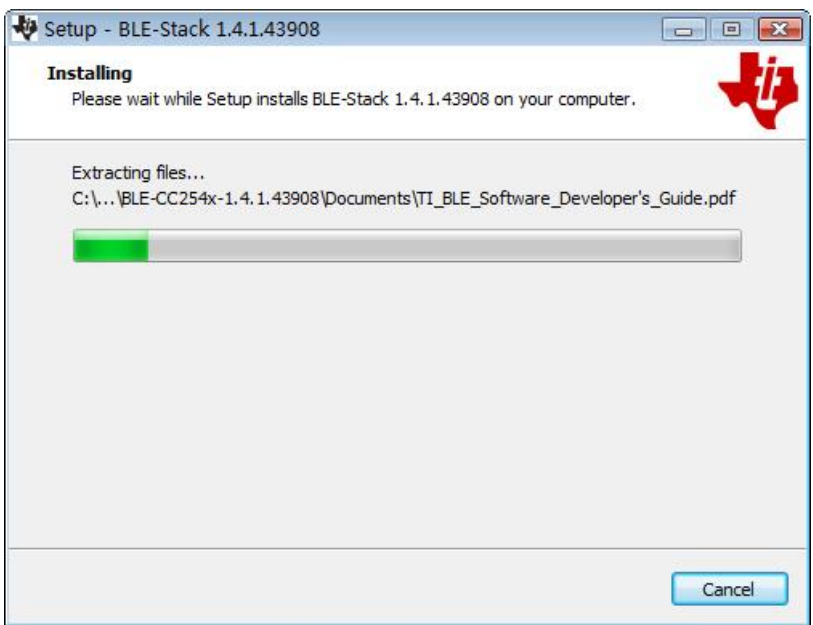

**(6)** 取消勾选"View the Release Notes",点击"**Finish**"完成驱动安装。

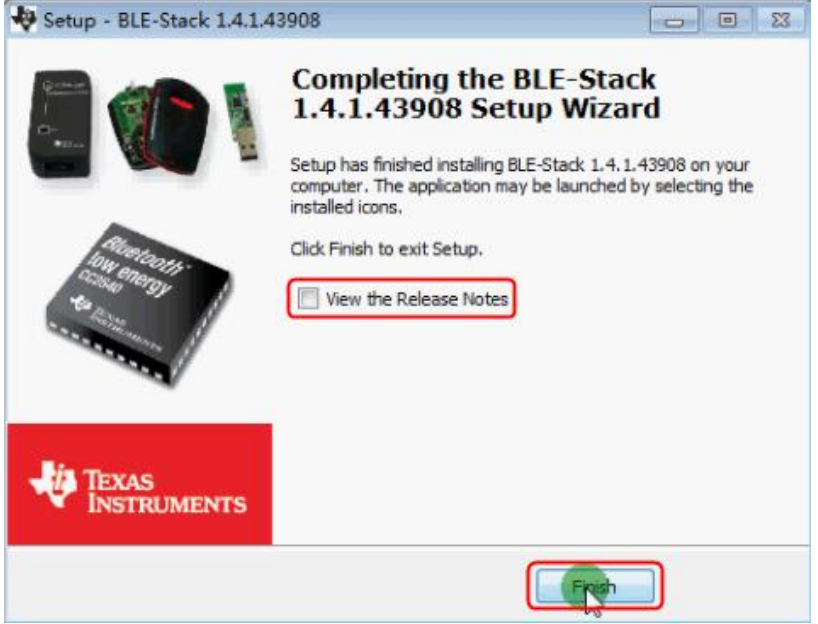

- **(7)** 将蓝牙适配器插入电脑的 USB 端口。
- **(8)** 在电脑桌面上找到"我的电脑"或"计算机"图标,右键单击该图标,然后 点击"管理",显示计算机管理窗口。

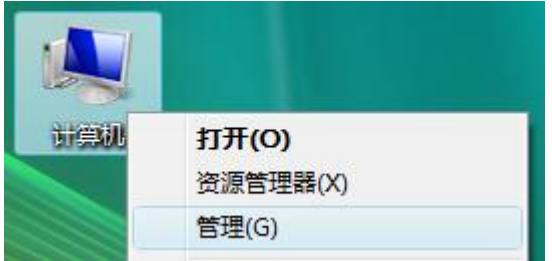

在左侧框中点击"设备管理器", 在右侧框中展开"端口(COM 和 LPT)"。 如果显示虚拟串口名为"TI CC2540 USB CDC Serial Port (COM#)", 则 驱动程序已安装成功。记住虚拟串口名中最后的串口号,如 COM3。运行 multimeterBLE 软件,进行第三步的连接配置。

注:如果显示未知设备,请按照以下步骤尝试手动安装驱动。

### 4.使用蓝牙 —仅限 OW18B/OW18E/OW61E

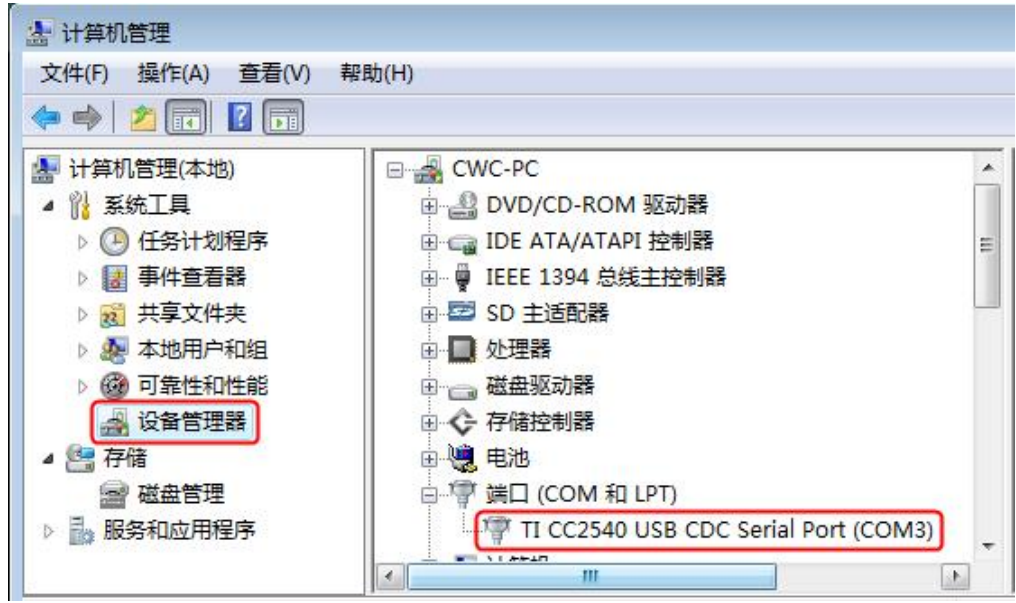

#### 如何手动安装驱动程序:

右键单击"未知设备",然后单击"更新驱动程序"。

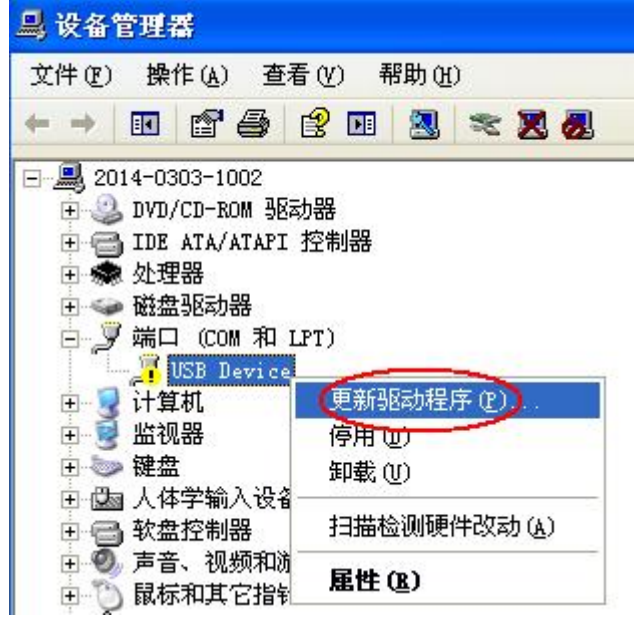

单击"浏览计算机以查找驱动程序软件"。

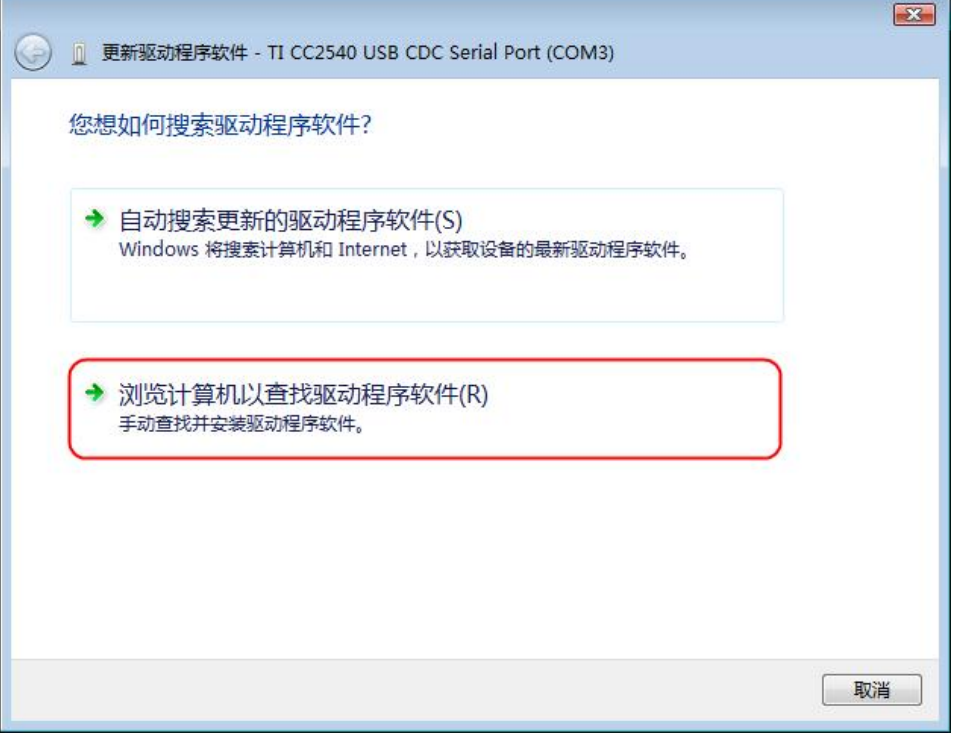

选择驱动程序文件所在的路径,然后单击"下一步"。

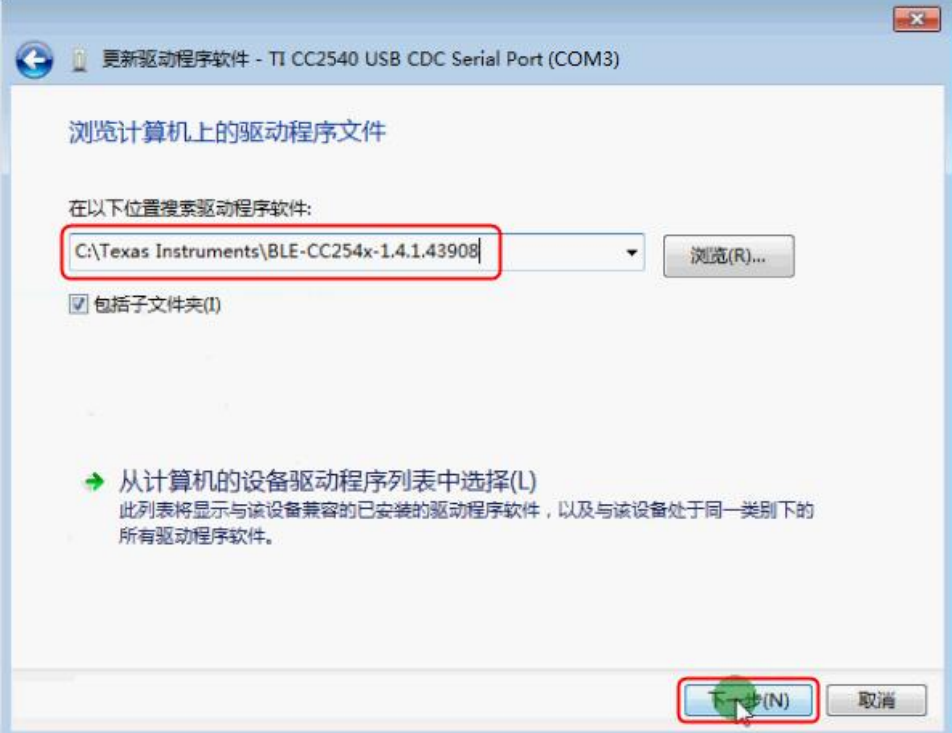

驱动程序安装完成后,点击"关闭"。在设备管理器中,杳看"端口(COM 和 LPT)"下是否正确显示虚拟串口名。

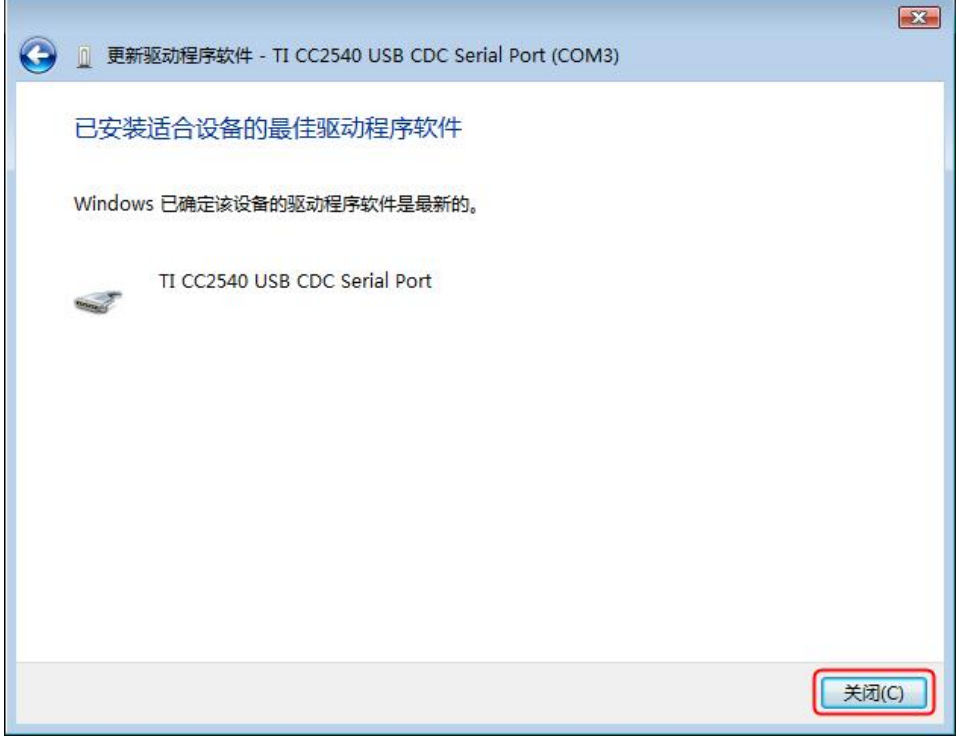

# 步骤 **3**:连接 **multimeterBLE** 软件

**(1)** 蓝牙适配器驱动程序安装成功后,运行 multimeterBLE 软件,屏幕显示端 口配置对话框。在 Port 列表中选择设备管理器中虚拟串口名 TI CC2540 USB CDC Serial Port (COM#)中的串口号,点击"OK"。

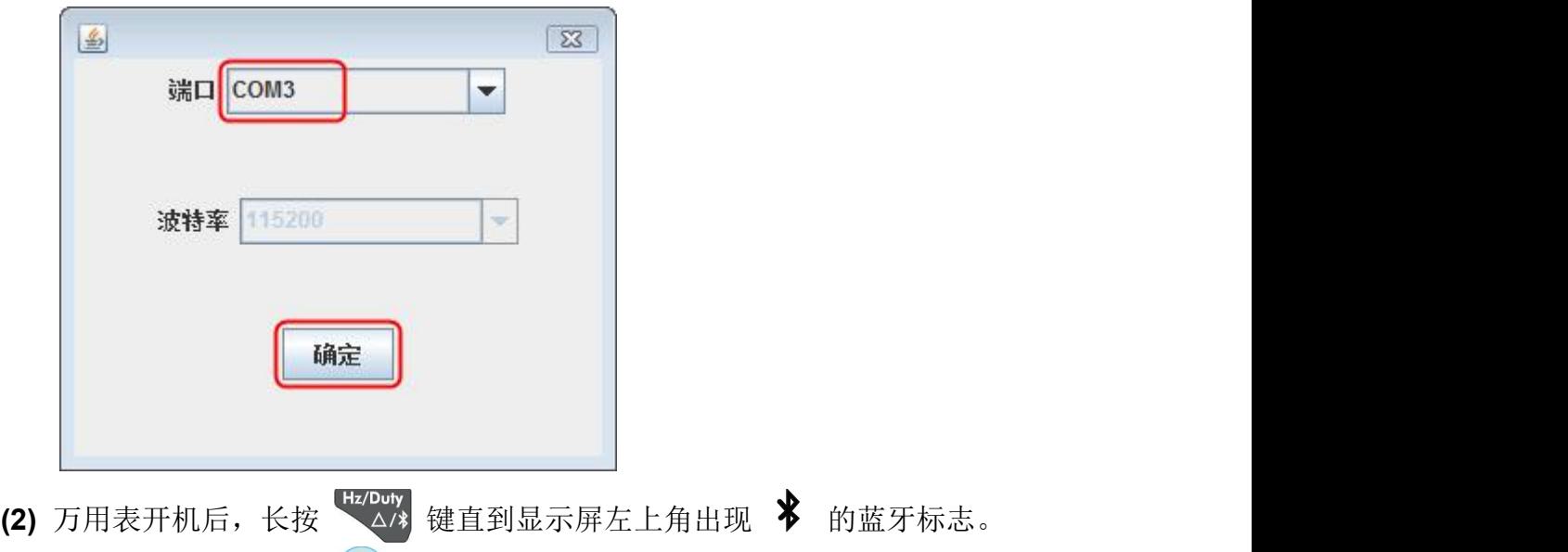

(3) 点击软件界面右侧的<sup>(+)</sup>软键,弹出扫描设备对话框,右上角的进度条表 示正在扫描可连接的蓝牙万用表,扫描过程需要几秒钟。扫描完成后,进度 条处会显示"连接"按钮。在扫描结果列表中点击要连接的万用表,点击"连 接"按钮连接此万用表。

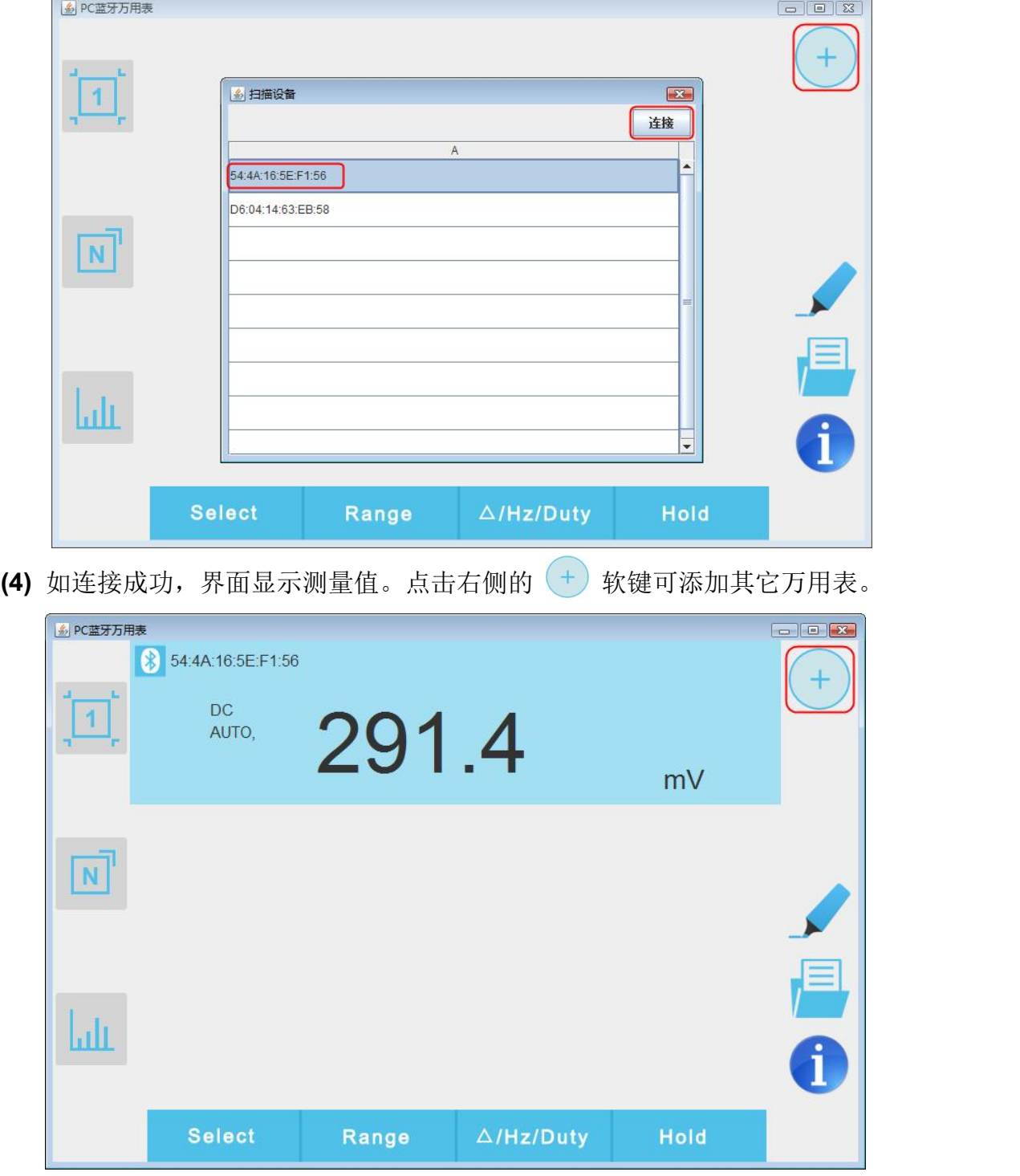

# <span id="page-23-0"></span>5.万 用 表 离 线 记 录 功 能 一 仅 限

#### OW18B/OW18E/OW61E

使用万用表测量时,可通过移动设备 APP 或者电脑端软件发送命令开启万用表 的离线记录功能。万用表接到命令后,连接自动断开,万用表可离线在机身存储 区内自动保存测量数据。记录完成后,在 APP 或电脑端软件中重新连接万用表, 可读取测量数据并保存为 CSV 文件。使用此功能可实现长时间自动记录数据而 无需人员值守,降低蓝牙功耗以节省万用表电量。

注: 当万用表显示屏出现"■■" 符号(电池电量不足)时, 离线记录功能可能 会无法工作正常。使用此功能前,请检查万用表电池,确保电量充足。

# <span id="page-23-1"></span>移动设备的离线记录

- **(1)** 将移动设备与万用表连接,详见 P10 的"如何与移动设备连接"。
- **(2)** 点击底部导航栏中的"设备列表",选择要记录离线读数的万用表,进入设 备控制界面,点击右下方的"<sup>H启离线记录</sup>",进入离线记录配置界面,在该

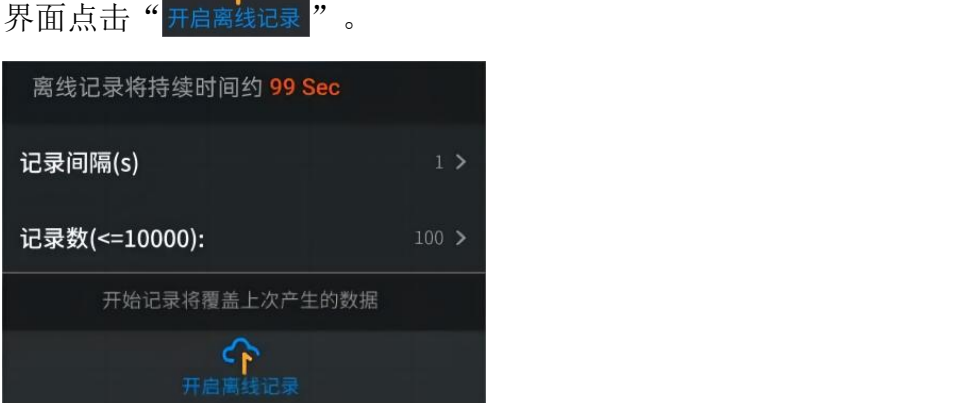

 $\curvearrowright$ 

**(3)** 设置记录间隔与记录条数。记录条数最多可设为 10,000。设置后,点击 开启离线记录。万用表机身内存储区内只可存储单次离线记录的数据,因此, 当开始记录后,上一次万用表内存储的离线记录数据会被覆盖。 点击后,移动设备与万用表的连接会在 2 秒内断开。断开后,APP 界面显 示"**连接已断开"**。万用表开始在机身存储区内记录当前测量数据。 注:如万用表正处于数据记录状态,还未完成记录,此时连接移动设备与万

用表,会弹出以下选择框:

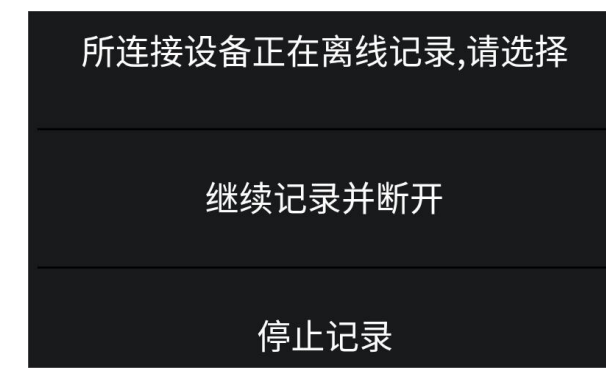

选择 停止记录, 则中断万用表的数据记录, 并连接移动设备与万用表。可继 续下一步,进行读取记录。

选择 继续记录并断开, 则万用表继续进行数据记录, 暂不连接移动设备与万 用表。

- **(4)** 记录完成后,要读取离线记录的数据,请重新连接移动设备与万用表。
- (5) 在视图中, 点击左下角的"<sup>读取离线记录</sup>", 讲入读取离线记录界面, 在该界

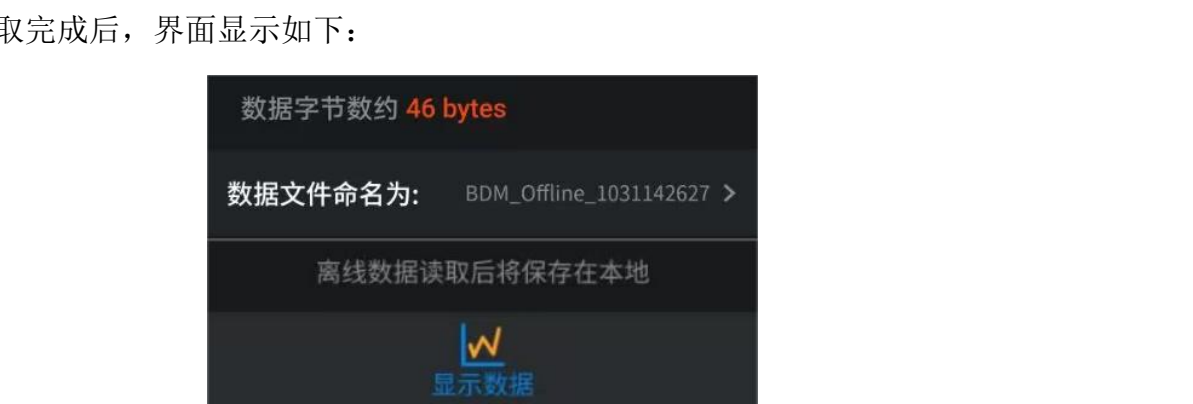

可对离线数据文件命名(文件名固定以"Offline"开头)。

(6) 点击 读取离线记录, APP 读取测量数据并以 CSV 格式保存在移动设备中。 读取完成后,界面显示如下:

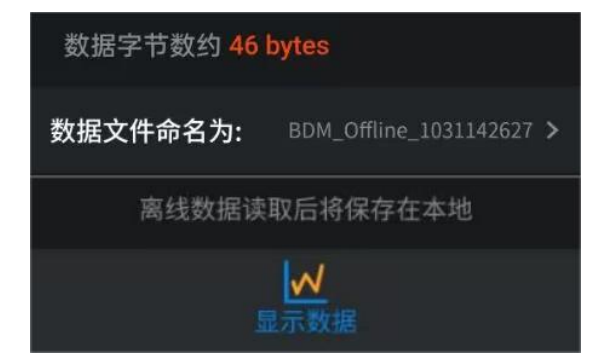

#### 5.万用表离线记录功能 —仅限 OW18B/OW18E/OW61E

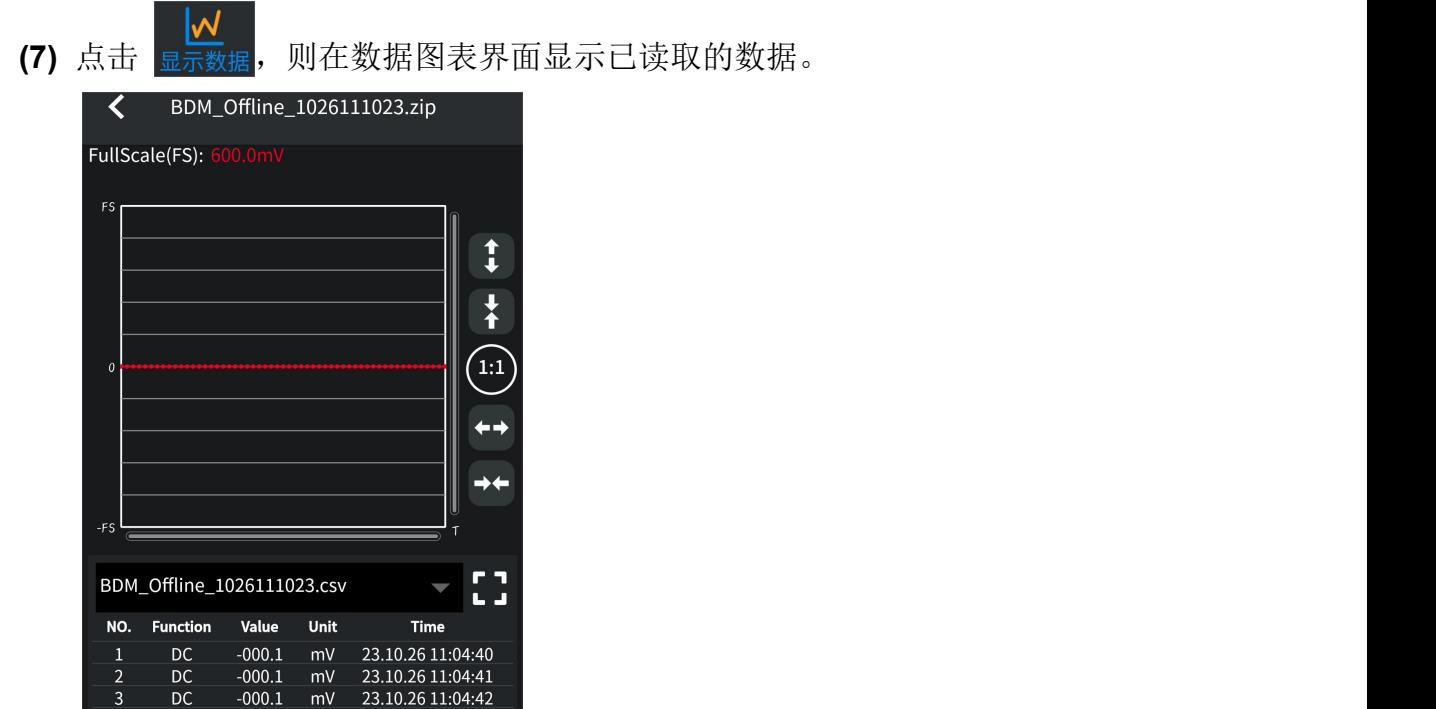

# <span id="page-25-0"></span>电脑端的离线记录

万用表要与电脑通讯,需在电脑端插入蓝牙适配器。

- 只可使用随产品提供的蓝牙适配器(选配)。
- 电脑需运行 **Windows** 操作系统 (**Windows 10, Windows 8, Windows 7, Windows Vista, Windows XP**)。

此 万 用 表 电 脑 端 的 离 线 记 录 支 持 两 种 APP 方 式: iMeter 离 线 记 录 和 multimeterBLE 离线记录。

### <span id="page-25-1"></span>**iMeter** 离线记录

iMeter 离线记录功能使用方式的详细文档,请直接前往我们的官网获取(此连接 方式适用于 Windows 10 及以上系统)。

### <span id="page-25-2"></span>**multimeterBLE** 离线记录

- **(1)** 将电脑与万用表连接,详见 P11 的"如何与电脑连接"。
- **(2)** 在软件设备视图中,点击右侧 软键,进入如下界面:

5.万用表离线记录功能 —仅限 OW18B/OW18E/OW61E

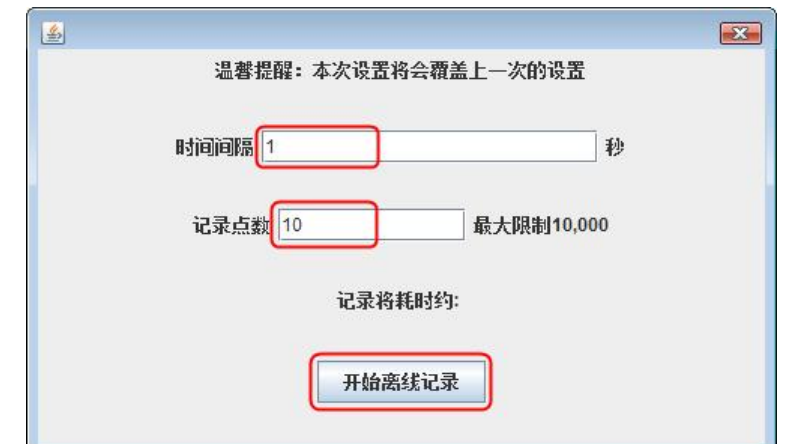

**(3)** 设置时间间隔与记录点数。记录点数最多可设为 10,000。设置后,点击"开 始离线记录"。万用表机身内存储区内只可存储单次离线记录的数据,因此, 当开始记录后,上一次万用表内存储的离线记录数据会被覆盖。

注:如需中断万用表的数据记录,可重新连接电脑与万用表,并在界面中选 择中断记录。

- **(4)** 记录完成后,要读取离线记录的数据,请重新连接电脑与万用表。
- **(5)** 在设备视图中,点击右侧 软键,显示如下界面:

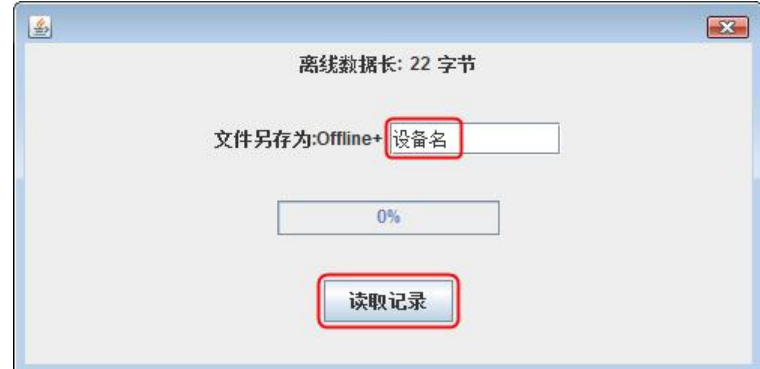

可对离线数据文件命名(文件名固定以"Offline"开头)。

**(6)** 点击"读取记录",软件读取测量数据并以 CSV 格式保存在电脑中。 读取完成后,界面显示如下:

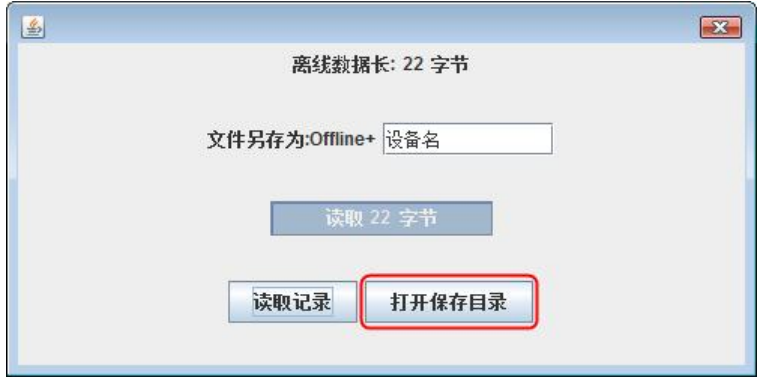

**(7)** 点击"打开保存目录",可打开保存 CSV 记录文件的目录。

<span id="page-27-0"></span>**6.**附录

# <span id="page-27-1"></span>附录 **A**:附件

标准附件**:**

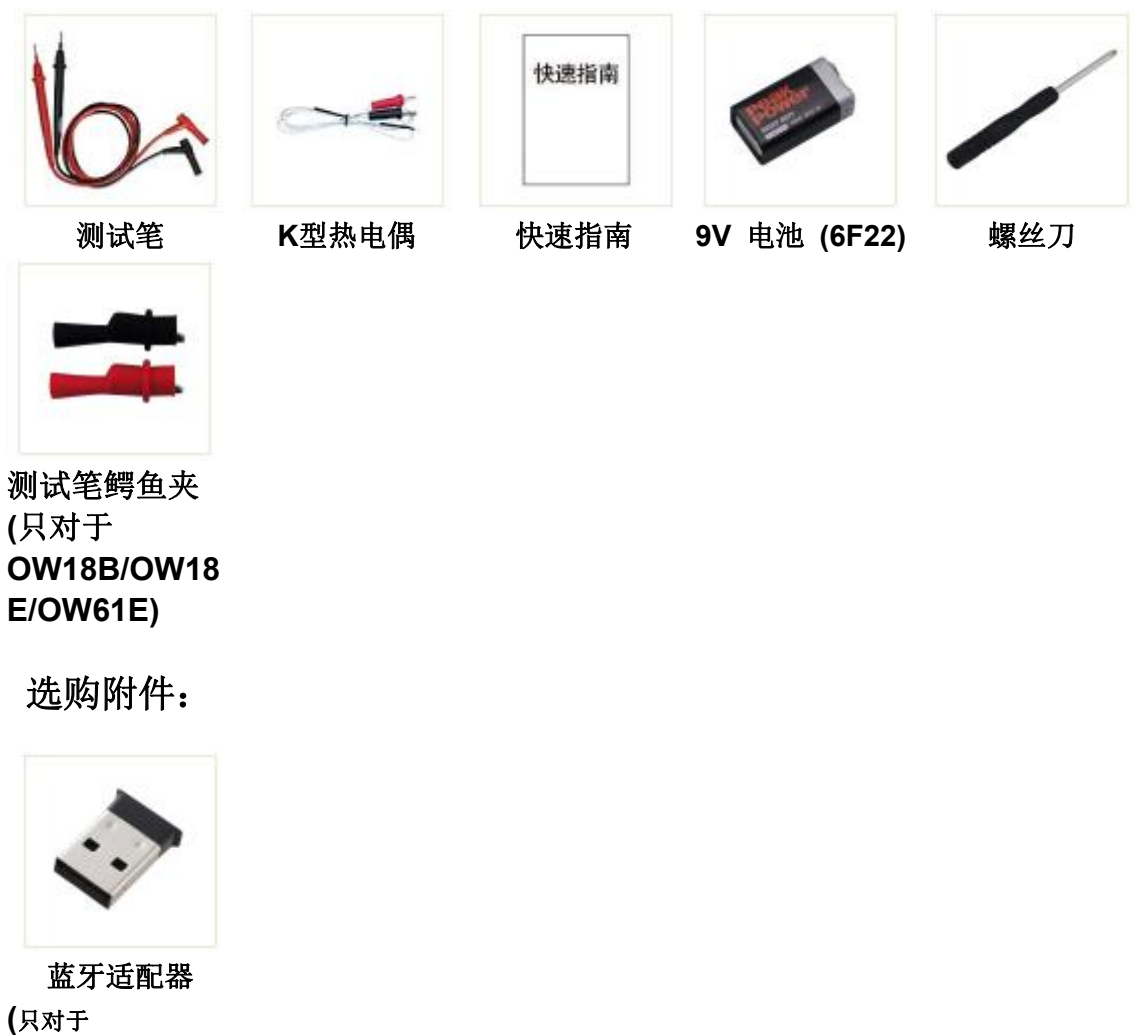

**(**只对于 **OW18B/OW18E/OW 61E)**

# <span id="page-27-2"></span>附录 **B**:保养和清洁

警告:为避免发生电击或损坏万用表,请确保机壳内始终保持干燥。

### 清洁 いっこうしょう しゅうしょう しんしょう

按照下列步骤清洁仪器外表面:

请用质地柔软的布擦拭仪器外部的浮尘。清洁显示屏时,注意不要划伤。用潮湿 但不滴水的软布擦试万用表外壳。可使用柔和的清洁剂或清水擦洗。请勿使用任 何研磨剂和化学溶剂,以免损坏仪器。

输入端如果弄脏或潮湿,可能会误报读数。按照以下步骤清洁输入端:

**1.**关闭万用表,并取下所有测试笔。

**2.**翻转万用表并抖出输入端中的脏物。

**3.**用蘸湿了酒精的干净棉签擦拭各个输入端的触点。

2023.11 V1.1.1